## How to raise free money via Easyfundraising

- It costs you nothing but a few extra seconds each time you shop
- Anyone can sign up and collect donations: parents, grandparents, business purchases Stationary, travel, equipment, insurance etc
- PC:
- o <a href="https://www.easyfundraising.org.uk/causes/blackawtonschool/">https://www.easyfundraising.org.uk/causes/blackawtonschool/</a>
- Install "donation reminder" saves going to easyfundraising page
  www.easyfundraising.org.uk/raise-more/donation-reminder
- Small addin to your web browser. It will prompt you to apply for the donation. Click "activate donation".
- Phone or Tablet:
  - Add the "easyfundraising" from the app store
  - $\circ$   $\;$  Make sure you start in the app each time you shop.

## Amazon donations (if you already have an Amazon account):

- Amazon is no longer on the Easyfundraising platform
- PC:
  - Go to Amazon on your internet browser (not the app)
  - Go to your account section. Half way down is "Your AmazonSmile". Select this.
  - On the right hand side you can "change your charity" (grey button). Search for "friends of Blackawton school". Select it.
  - Please remember to shop on <u>www.smile.amazon.co.uk</u>, shopping on the regular Amazon site will award any donations
- Phone or Tablet:
  - Donations don't work on the app delete your app! (you won't lose data) You can put a home button on phone or ipad so that you will not know the difference
  - o Go to <u>www.smile.amazon.co.uk</u> on the browser on your phone
  - *Iphone:* tap the square shaped 'share' button on the bottom of the screen. Tap the 'Add to Home Screen' icon.
  - $\circ$   $\;$  Android: click three dots in top right corner, 'Add to Home screen'
  - You now have an AmazonSmile icon on your home screen which you can use in exactly the same way you used the Amazon App.

## How to raise free money via Easyfundraising

- It costs you nothing but a few extra seconds each time you shop
- Anyone can sign up and collect donations: parents, grandparents, business purchases - Stationary, travel, equipment, insurance etc
- PC:
  - o <a href="https://www.easyfundraising.org.uk/causes/blackawtonschool/">https://www.easyfundraising.org.uk/causes/blackawtonschool/</a>
  - Install "donation reminder" saves going to easyfundraising page
    www.easyfundraising.org.uk/raise-more/donation-reminder
  - Small addin to your web browser. It will prompt you to apply for the donation. Click "activate donation".
- Phone or Tablet:
  - $\circ$   $\;$  Add the "easyfundraising" from the app store  $\;$
  - $\circ$   $\;$  Make sure you start in the app each time you shop.

## **Amazon donations** (if you already have an Amazon account):

- Amazon is no longer on the Easyfundraising platform
- PC:
  - Go to Amazon on your internet browser (not the app)
  - Go to your account section. Half way down is "Your AmazonSmile". Select this.
  - On the right hand side you can "change your charity" (grey button). Search for "friends of Blackawton school". Select it.
  - Please remember to shop on <u>www.smile.amazon.co.uk</u>, shopping on the regular Amazon site will award any donations
- Phone or Tablet:
  - Donations don't work on the app delete your app! (you won't lose data) You can put a home button on phone or ipad so that you will not know the difference
  - Go to <u>www.smile.amazon.co.uk</u> on the browser on your phone
  - *Iphone:* tap the square shaped 'share' button on the bottom of the screen. Tap the 'Add to Home Screen' icon.
  - $\circ$   $\,$  Android: click three dots in top right corner, 'Add to Home screen'
  - You now have an AmazonSmile icon on your home screen which you can use in exactly the same way you used the Amazon App.

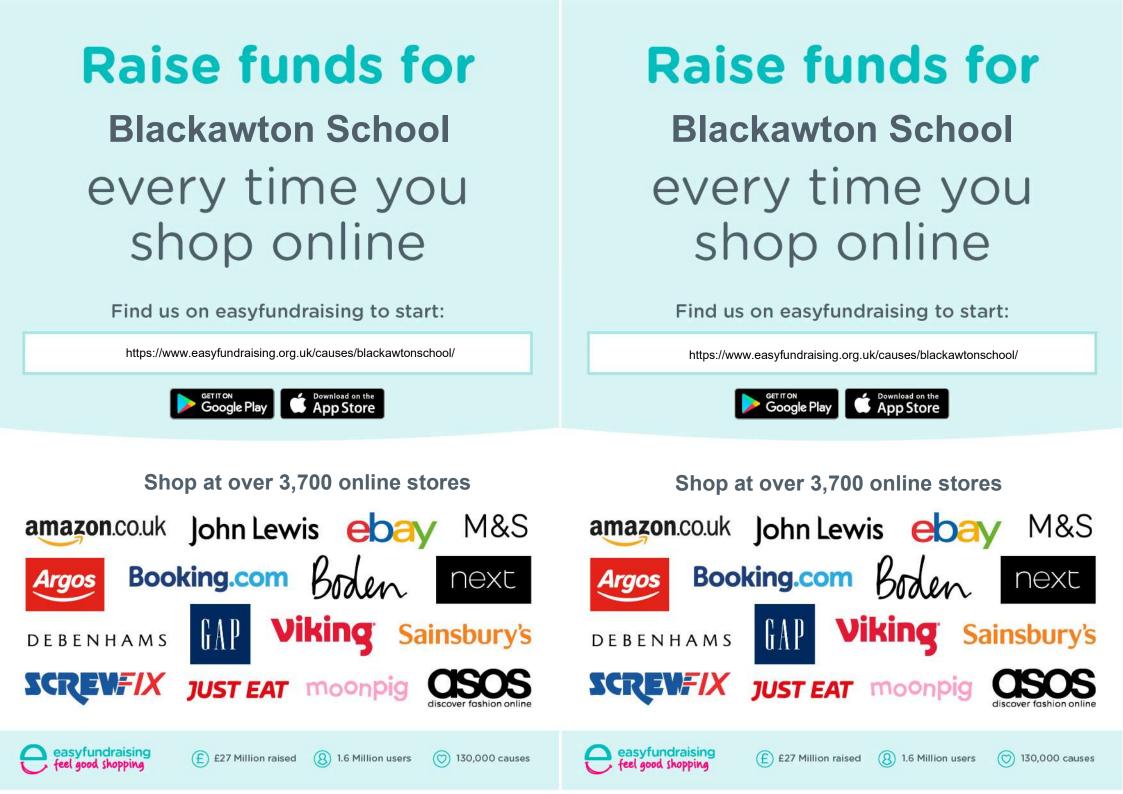